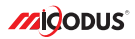

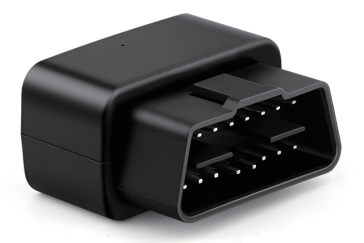

# **MV33 User Manual V1.0**

Learn how to set up your new MiCODUS Tracker

Convright ©2022 MiCODUS | All Rights Reserved

## 1. Main Features

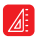

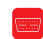

Compact Size Plug & Play GPS+LBS

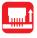

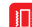

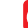

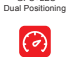

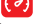

Overspeed Plug Out Alarm Vibration Alert Alarm Geo-fence

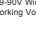

9-90V Wide Working Voltage Voice Monitor

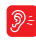

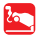

Movement Alarm

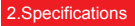

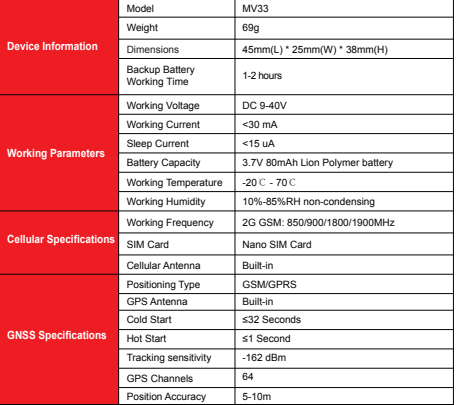

Install the SIM card via the correct direction as below:

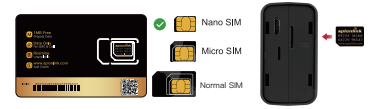

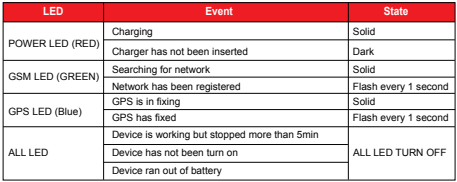

Please get the exact correct APN name from local SIM card provider.Take the tracker to a good signal place for operation and configure the APN for it as below:

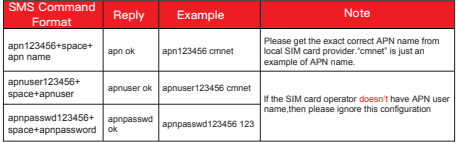

**Note: The APN information is very important, it must 100% correct to match with the sim card of the tracker, if you configured wrong APN, the tracker also will reply "SET APN ok" but it will can't get online!**

# 5. Activate Device

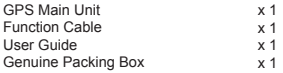

# 6. Applications

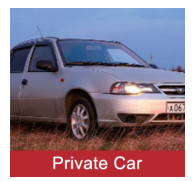

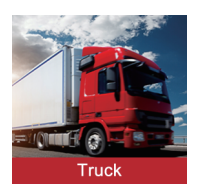

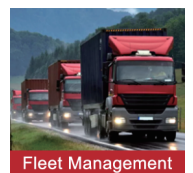

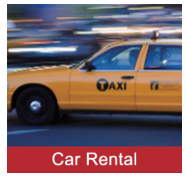

## 7. Functions Explanation

#### Please follow with the quick user quide carefully!

#### a. Voice Monitor:

- \* Set admin number by this sms command:  *admin123456+space+mobile number with country code*
- \* Switch the tracker to voice monitor mode by this sms command:*monitor123456*
- \* Dial the sim number of the tracker from the admin number, then the tracker will pick up the call automatically and you will can remote monitor the voice around it.

#### For example:

For example:

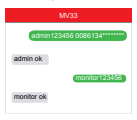

#### b. Vibration Alert:

 This vibration alert function just work under stationary status. How to use this function:

- \* Set admin number by this sms command: *admin123456+space+mobile number with country code*
- \* Enable the device to enter into arm mode by this sms command: *111*
- \* Conifgure the alarm ways by this sms command: *vibalm123456*
- \* Keep the device under stationary status more than 5min to let it enter into sleep arm mode;
- \* Vibrate the device then the tracker will send the vibration alarm messages

# admin123456 0086134\*\*\*\*\*\*\*\*\* admin ok arm ok vibrate sms alarm set ok vibalm123456

## 8. Installation Recomendation

# Where is the OBD interface? **Where is the OBD interface?**

Most of the car's OBD interface is located in A and B, A small part of the car will be in C,D and E. A small part of the car will be in C,D and E.

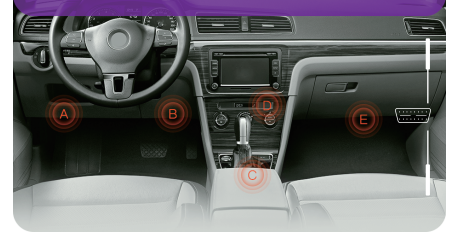

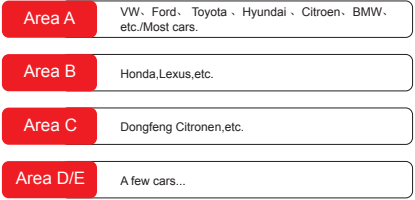

# 9. Troubleshooting

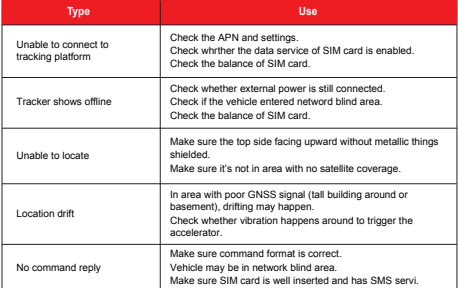

# 10. Full SMS Commands List

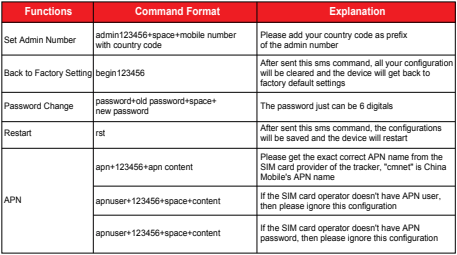

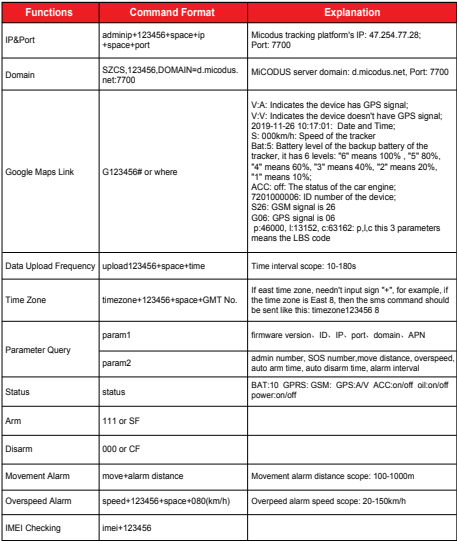

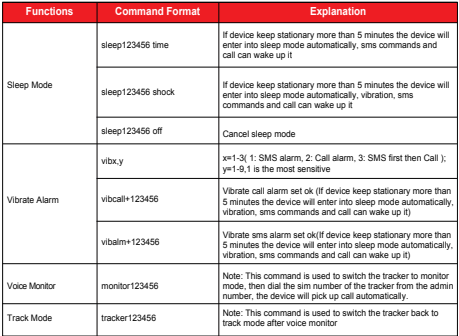

*E-mail:* support@micodus.com *Skype:* MiCODUS

## 12. Download the APP

Search "MiCODUS" in iOS APP store or Google Play Store, or just scan the QR code as below to download MiCODUS APP:

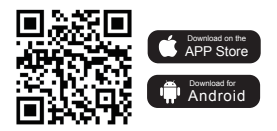